# **TOC**

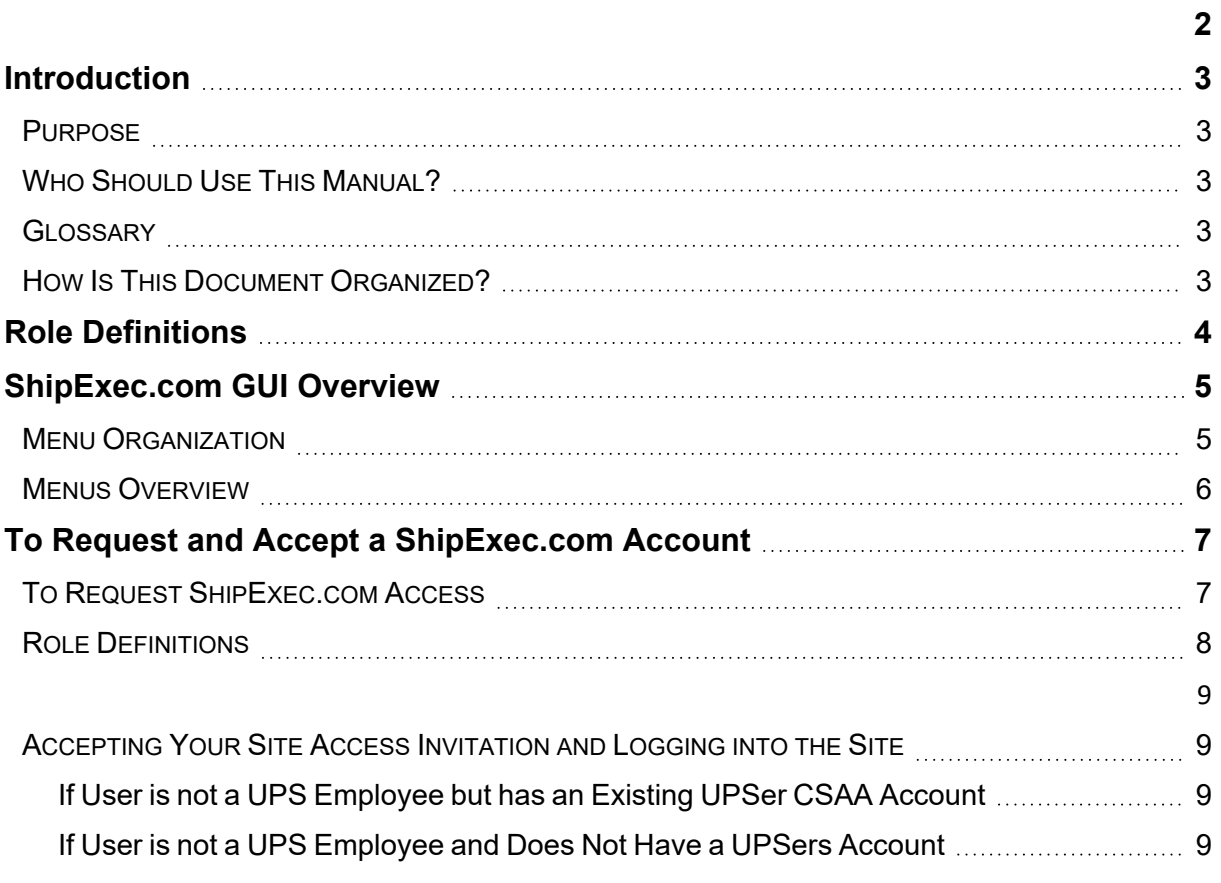

# ShipExec.com Customer User Guide

<span id="page-1-0"></span>

## <span id="page-2-1"></span><span id="page-2-0"></span>**Introduction**

## **Purpose**

The purpose of this document is to provide document Users and Admin procedures for using the [ShipExec.com](https://shipexec.com/) application.

[ShipExec.com](https://shipexec.com/) is a website application that allow companies, customers, vendors, and UPS employees to access**:**

- <sup>l</sup> **General product information (no authentication required)**
- <sup>l</sup> **Software documents (authentication required)**
- **Software executables** (authentication required)

## <span id="page-2-2"></span>**Who Should Use This Manual?**

**Non-UPS** ShipExec.com users who are members of a client company. What each member can do on the site will depend on their role.

<span id="page-2-3"></span>See Role [Definitions.](#page-7-0)

### <span id="page-2-5"></span>**Glossary**

**CSAA:** Customer Solutions Authentication and Authorization.

<span id="page-2-4"></span>**CSAA ID Format:** [employee email] + password

### **How Is This Document Organized?**

This manual is organized by **procedures per role** within the application.

## <span id="page-3-0"></span>**Role Definitions**

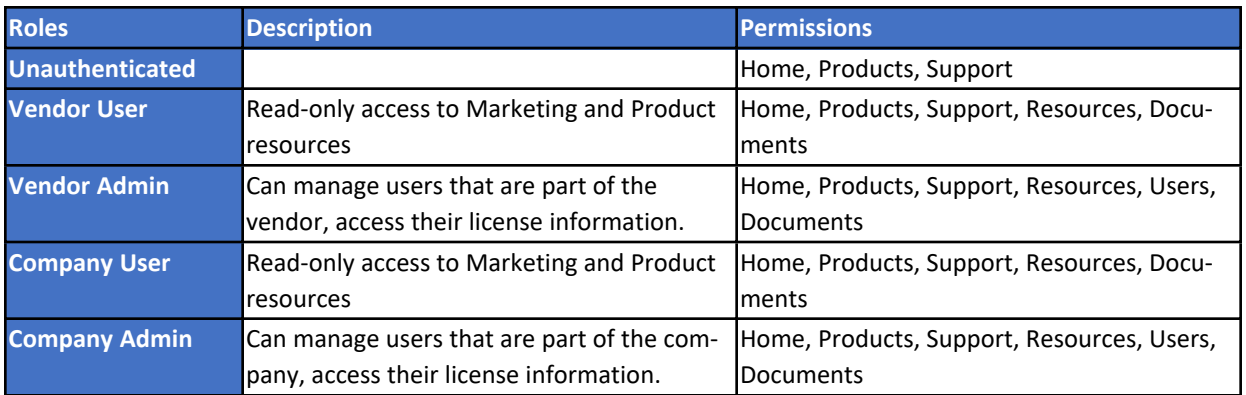

## <span id="page-4-0"></span>**ShipExec.com GUI Overview**

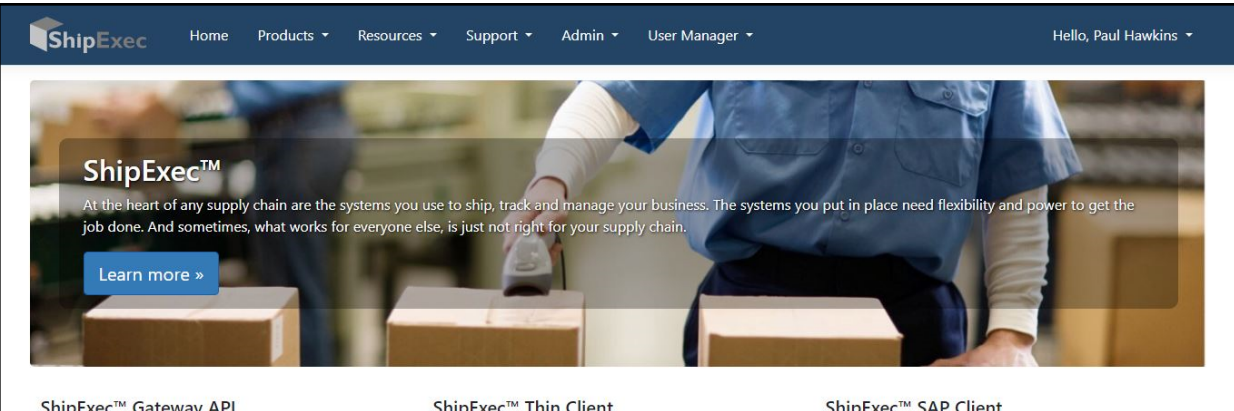

#### ShipExec™ Gateway API

A global, multi-carrier, shipping platform that provides access to the carriers you need in the locations you ship from. Centralized administration and maintenance mean reduced IT costs to support your shipping operation.

#### ShipExec™ Thin Client

From the shipping floor to any desktop in your organization, our solutions provide integrated shipping functionality at any point in the order pipeline, from e-Commerce and traditional order entry applications, to the mailroom and the distribution center.

#### ShipExec™ SAP Client

By standardizing on a single enterprise platform for shipping that ties in seamlessly with your ERP, you can improve your ability to adapt to the ever-changing shipping requirements of your business. With this level of integration into your enterprise resource planning software, your staff can pack, weigh and ship in one step!

*Figure 1 - Home Screen*

## <span id="page-4-1"></span>**Menu Organization**

**NOTE:** Not all users will see all menus. Their visibility is governed by **[Role](Customer Role Definitions.htm#_Role_Definitions)**.

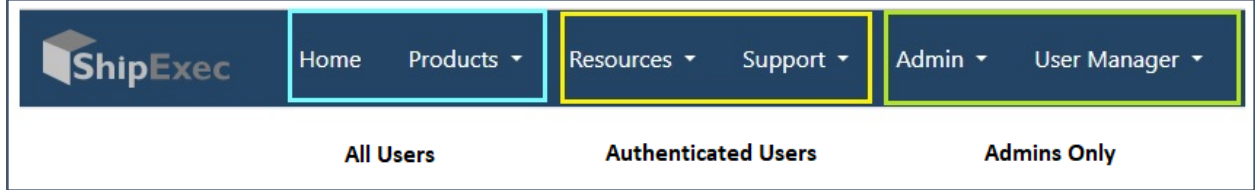

*Figure 2 - Menu Bar*

## <span id="page-5-0"></span>**Menus Overview**

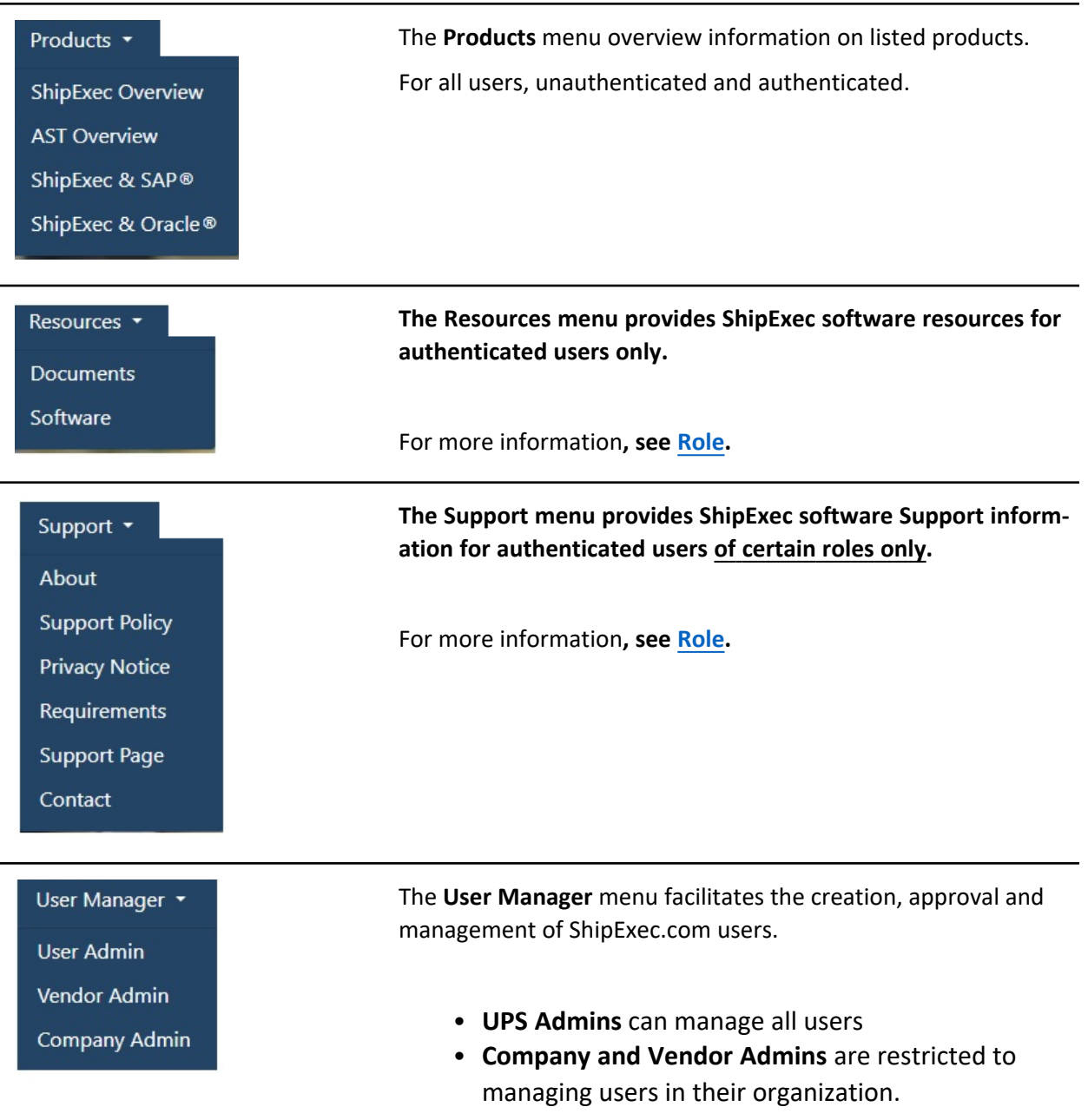

## <span id="page-6-1"></span><span id="page-6-0"></span>**To Request and Accept a ShipExec.com Account**

### **To Request ShipExec.com Access**

- Go to the [https://www.ShipExec.com](https://www.shipexec.com/) site.
- The ShipExe.com Sign-In page is displayed.
- <sup>l</sup> Click the **Request User** link.

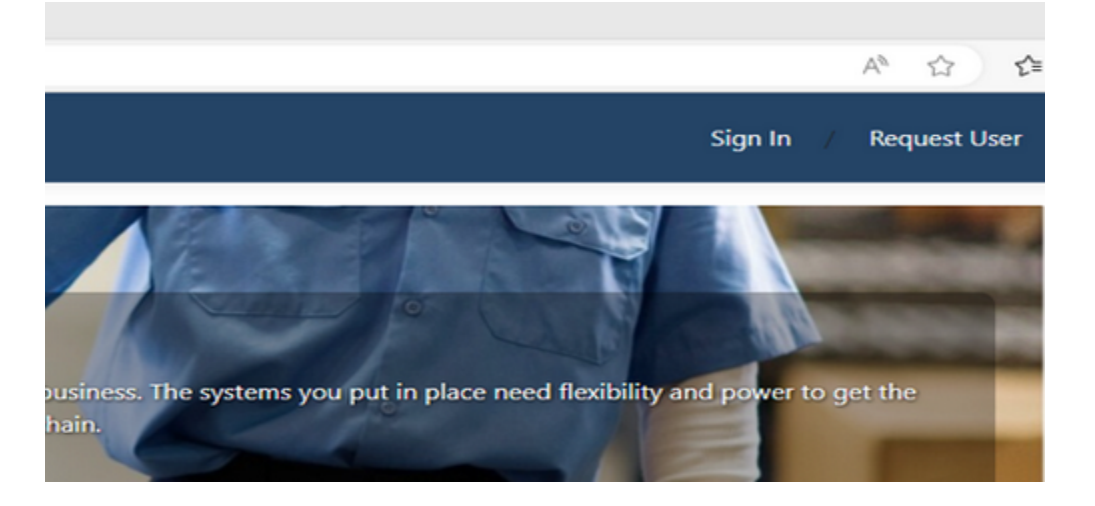

• The **Request a User** page is displayed.

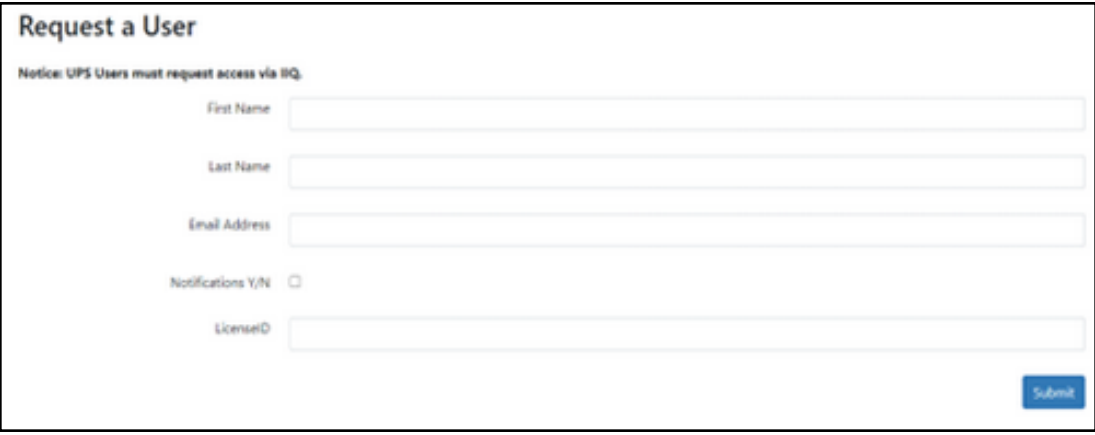

• Enter your information. License ID is required. It will associate the user with either a Company or Vendor depending on which the License ID identifies.

**NOTE:** If the user already has an **[CSAA](#page-2-5)** account ([**employeenumber]@ups.com**), they must use the same email address when requesting access to the **ShipExec.com** application.

- **Click Submit.**
- An email is sent to the appropriate UPS, Company, or Vendor Administrator to approve the new user. **[Roles](#_UPS_Role_Definitions) are assigned by the Admin**.

**NOTE:**

- When a user requests a role, they are either a company user or a vendor user.
- When the administrator signs up as a user, they assign the role of either company admin, company user or vendor admin or vendor user.

## <span id="page-7-0"></span>**Role Definitions**

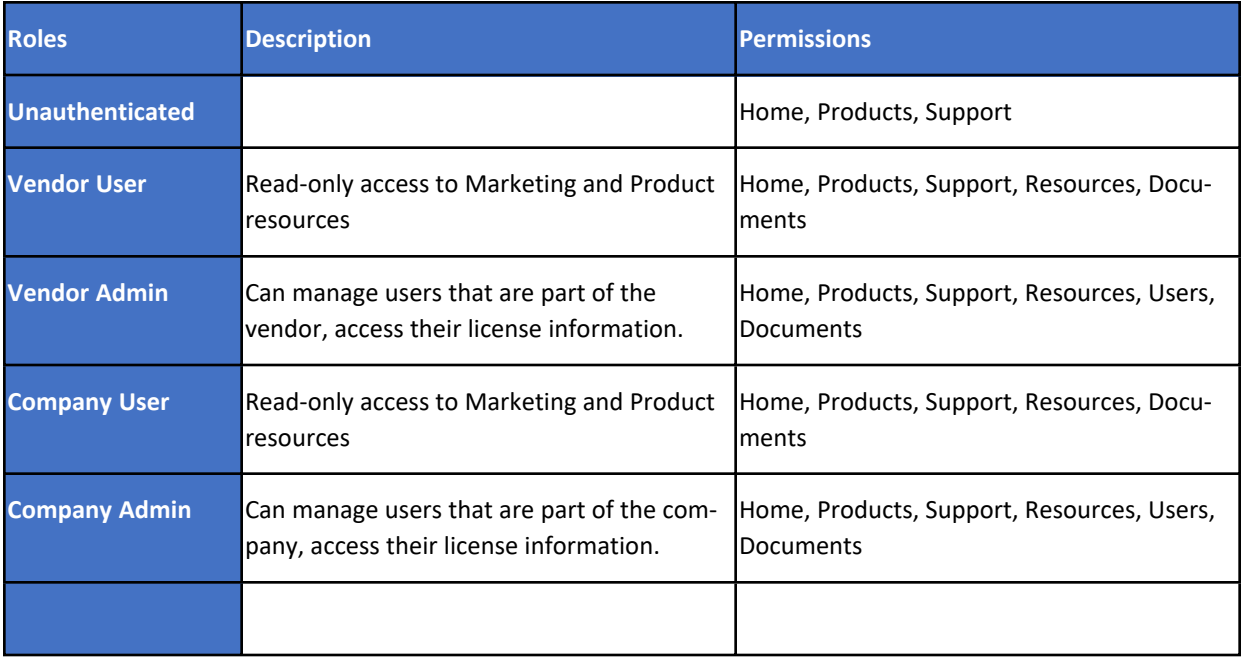

## <span id="page-8-1"></span><span id="page-8-0"></span>**Accepting Your Site Access Invitation and Logging into the Site**

- 1. Receive an email stating you have been invited to utilize the ShipExec.com application.
- 2. Click the **Redeem Invitation** link in the email.

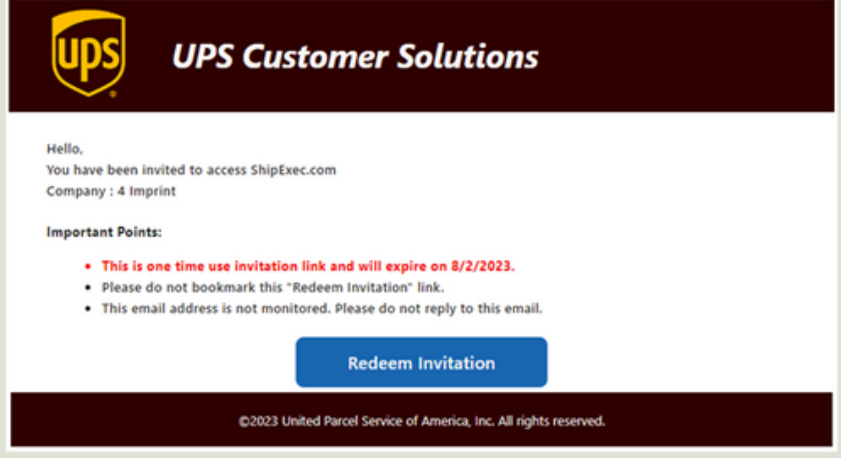

1. The following box appears:

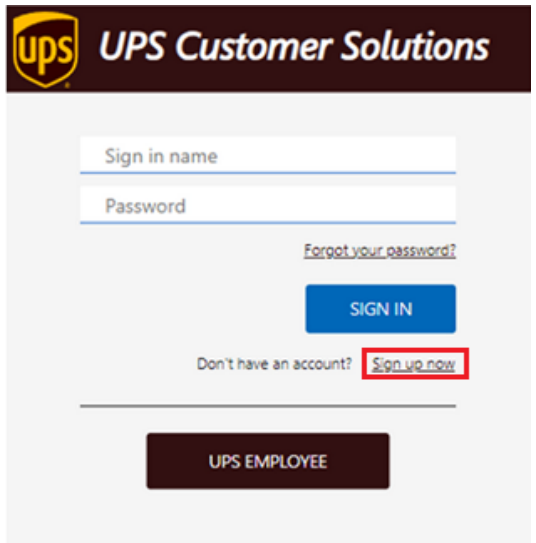

#### <span id="page-8-2"></span>**If User is not a UPS Employee but has an Existing UPSer CSAA Account**

- 1. The user enters their **[CSAA ID](#page-2-5)** and **password** in the **Login** window and clicks **Sign In.**
- 2. They now have access and are redirected to **ShipExec.com**.

<span id="page-8-3"></span>If User is not a UPS Employee and Does Not Have a UPSers Account

**i.e., does not have [myemail]@company.com**

1. The User clicks the **Sign up now** link under the **SIGN IN** button in the **Login** window.

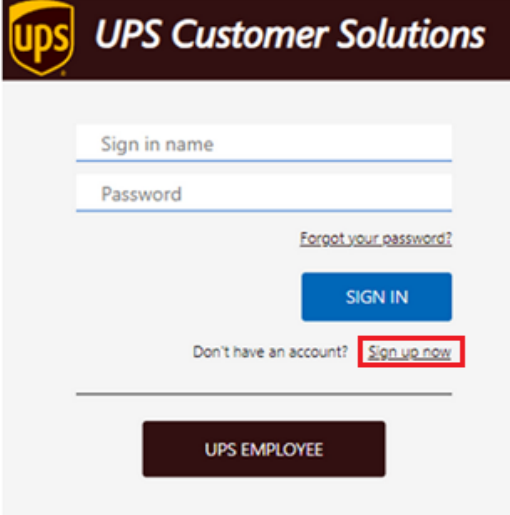

- 2. The **User Information** entry screen displays.
- 3. The user enters the same email address used for their ShipExec.com application plus other required information and then clicks the Send **Verification Code** button. The system emails the user a **Verification Code**.

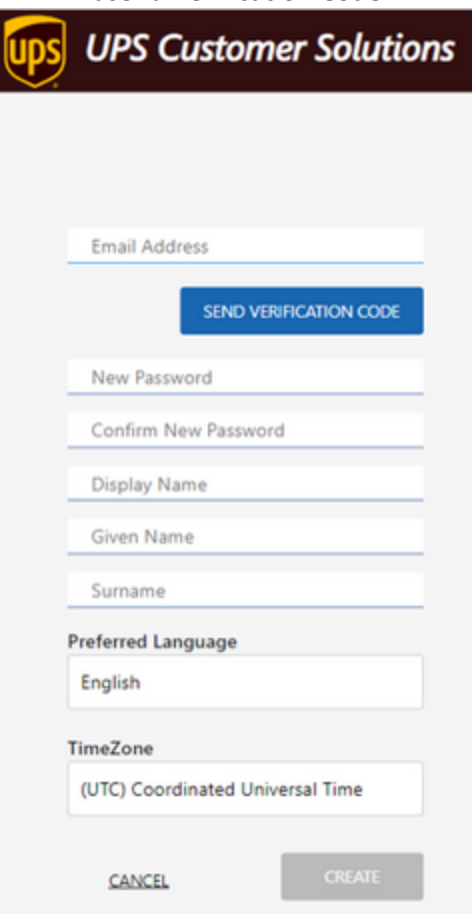

4. The user enters the verification code from the email and clicks the **Verify Code** button.

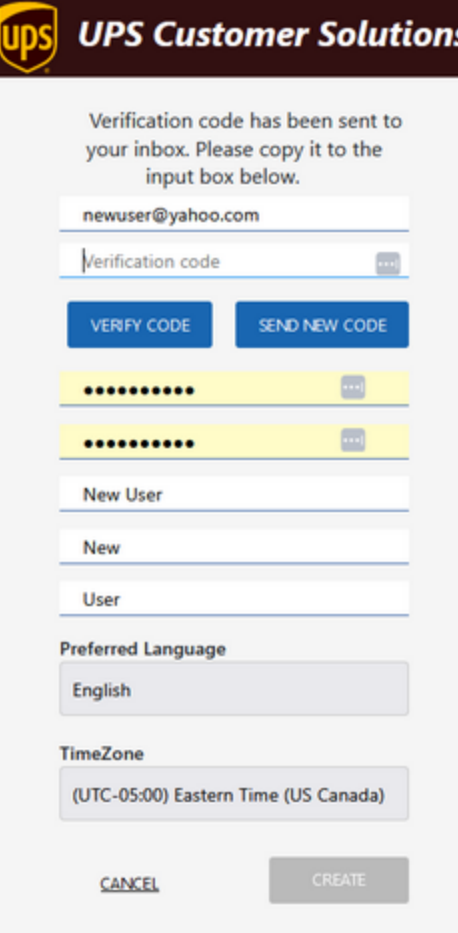

- The **Create** button at the bottom of the form activates. Click the button.
- <sup>l</sup> The user now has access and is redirected to **ShipExec.com**.